NETWORKING ACTIVITIES GUIDE

ZΒ

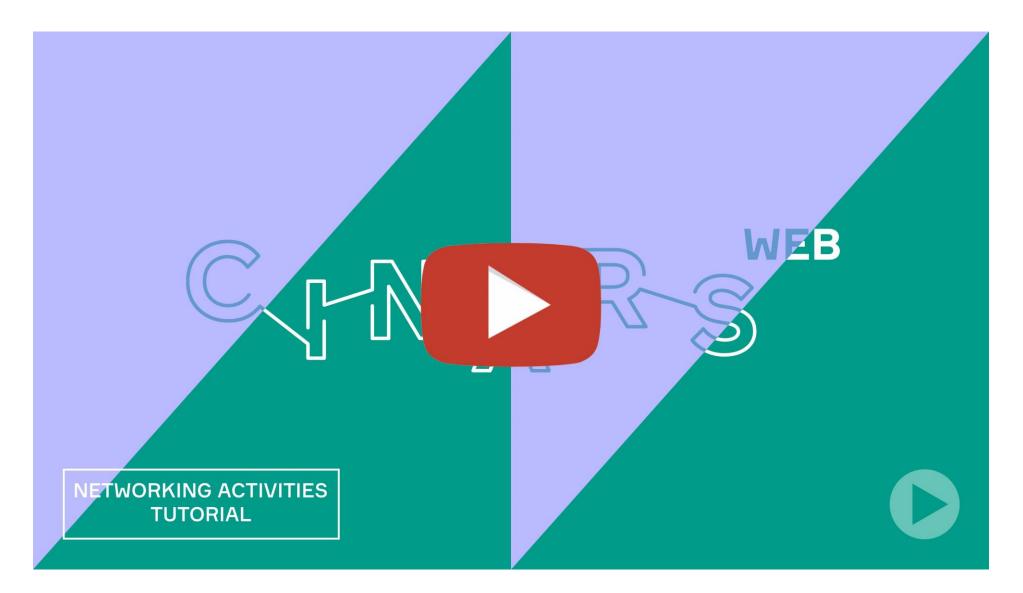

Upon reading this guide, do not hesitate to watch our video tutorial on networking activities.

In this section of the CINARS Web platform, you will find a detailed schedule of the different networking activities, such as the opening brunch, the closing cockail and the speed networking sessions.

In this guide, we will explore the different functionnalities to help you naviguate during these activities.

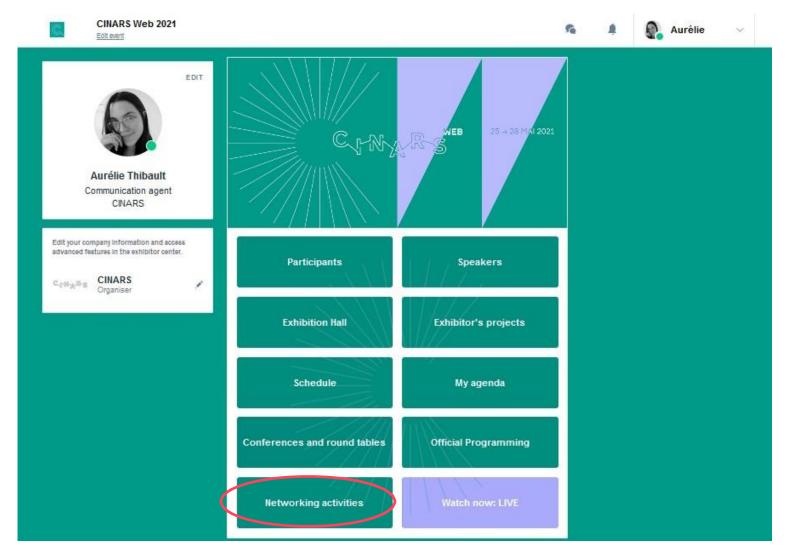

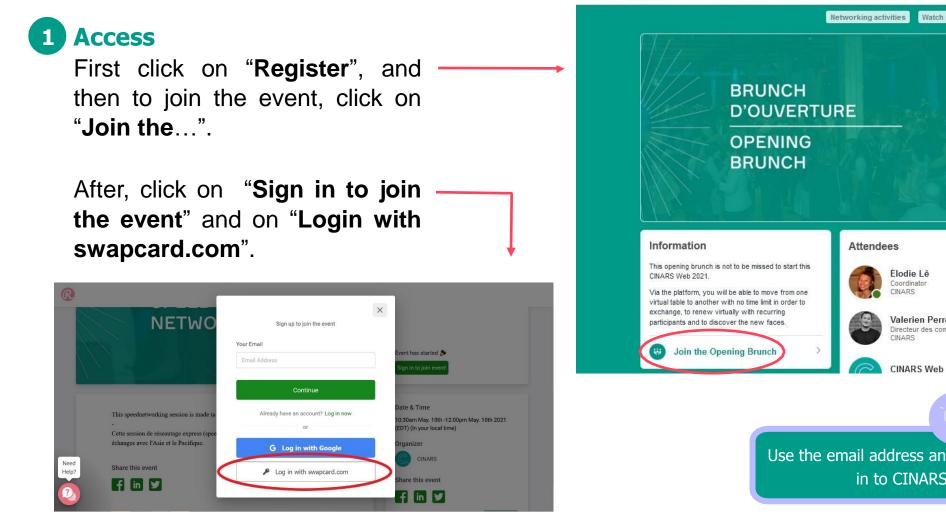

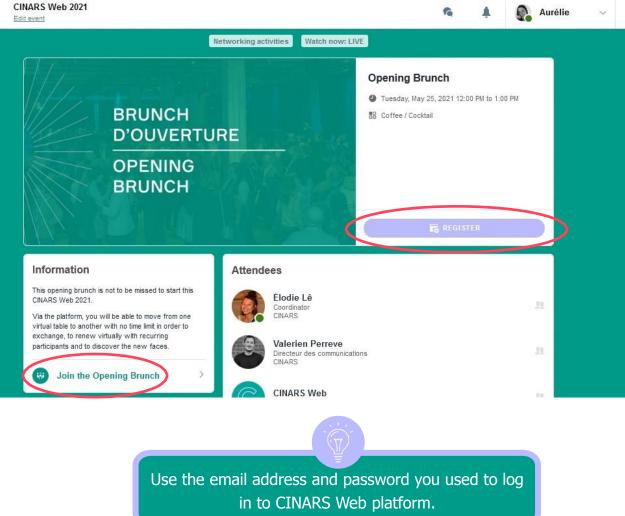

## Join the event

- Allow the camera and microphone of your computer;
- If it does not work, click on the **padlock** in ٠ the left upper corner of your web browser.
- Autorise the access to your camera and ٠ microphone to activate them;
- Then, click on "Join event". You will be redirected on a virtual floor.

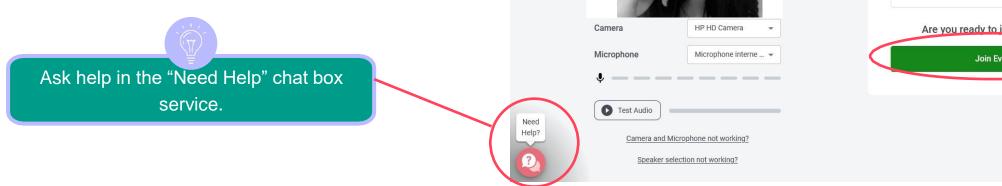

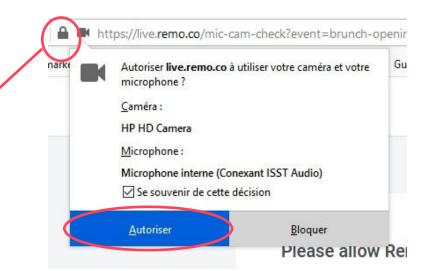

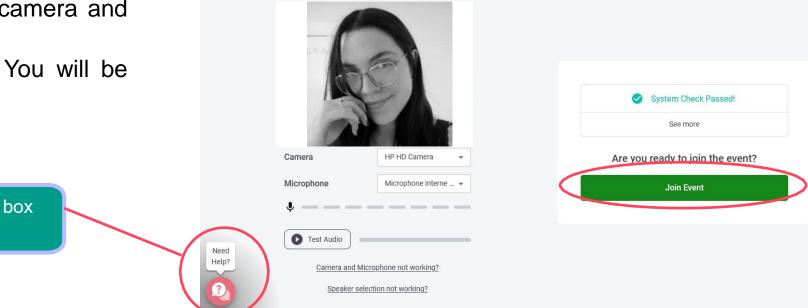

## 3 Naviguate

- Slide your **cursor** to change the overview of the floor;
- Zoom in and out with CTRL+ and CTRL- (PC) or Apple+ and Apple-(MAC);
- **Double-click** on a table to move around;
- Each table works as a private video conversation amongst people sitted at the same table. Click on "Tile view" to modify the overview of the conversation.
- To change floor, click on an available number on the left menu, then on / "Yes, go to another floor."

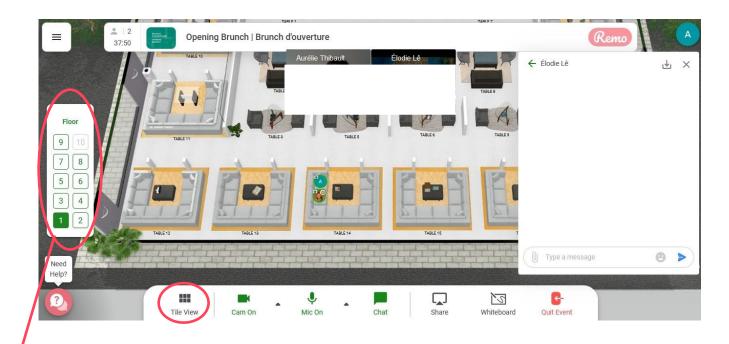

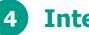

### Interact

 In the bottom of the screen, there are 7 buttons to allow you to interact with others, such as "tile view", "camera", "microphone", "chat", "share screen", "whiteboard" and "quit event".

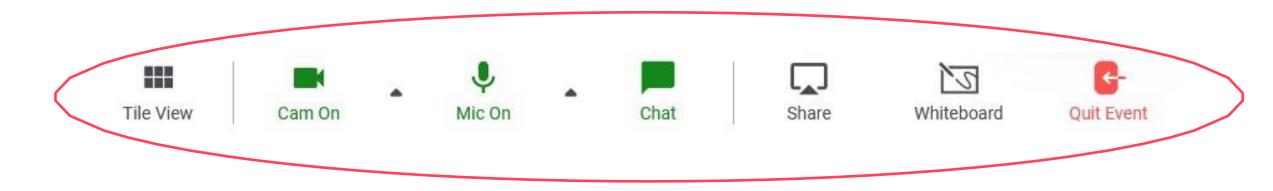

### 4 Interact (follow-up)

 When you click a participant's profile picture, a window with basic information appears, such as their name, surname, organization, the flag of their location and their timezone.

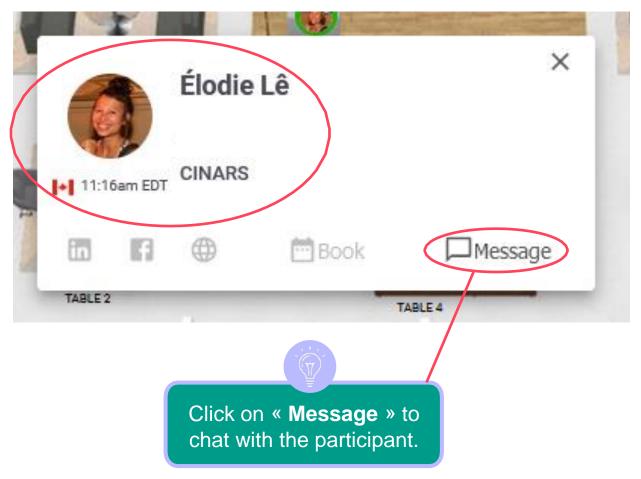

#### Messages

# **Networking activities**

## 5 Chat

- You can send instant messages to other participants, either by public or private chat;
- The private chat is meant for only one other person selected in the drop-down menu;
- The public chat is meant for either the members of your current table or either with every participant of the actitivity. Select "general chat" to talk to all participants of the activity or "table chat" followed by the number of your table to talk to the members of your current table.

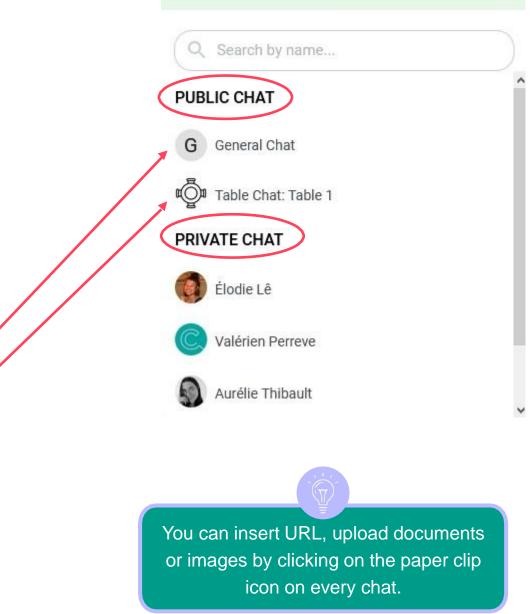

## 6 Speed networking

- During the speed networking, you will be randomly connected to another person to discuss with them during a limited time period of 7 minutes;
- A banner that indicates the remaining time is located on the top of the screen.
- A **message** indicating the remaining 30 seconds will appear on your screen.

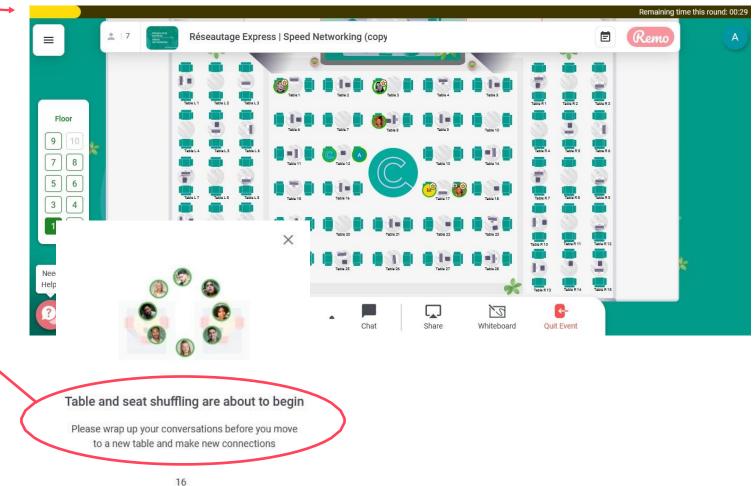

## Support

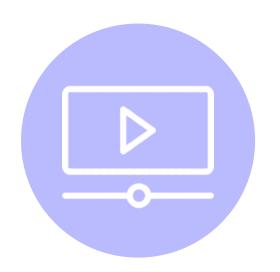

## **Tutorials and guides**

Watch our <u>video tutorials</u> and consult our different guides on <u>cinars.org</u>.

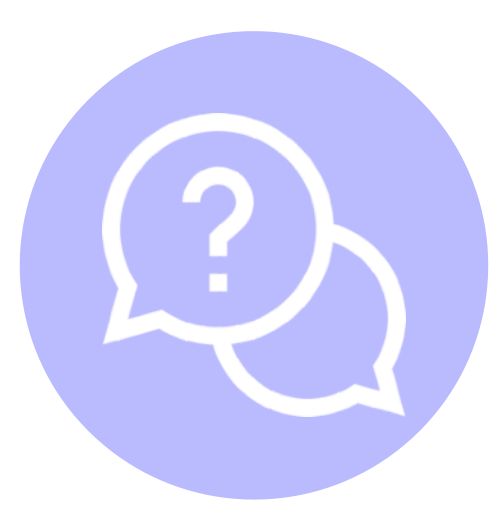

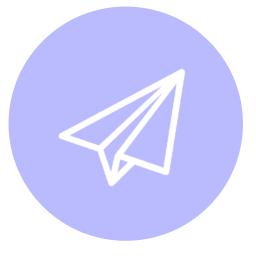

**Help Center** 

Visit the <u>Swapcard Help Center</u>.

### Email

Email us at <a href="mailto:support@swapcard.com">support@swapcard.com</a>.

# Support

If you have any other questions, you can contact the support directly from your CINARS Web account.

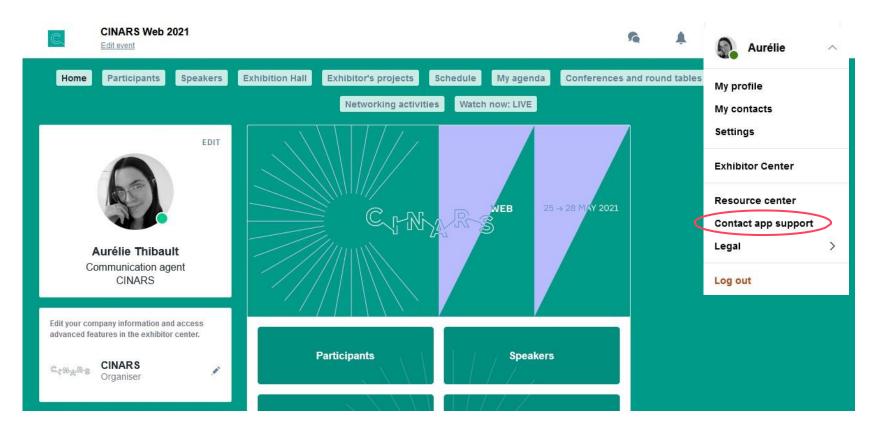

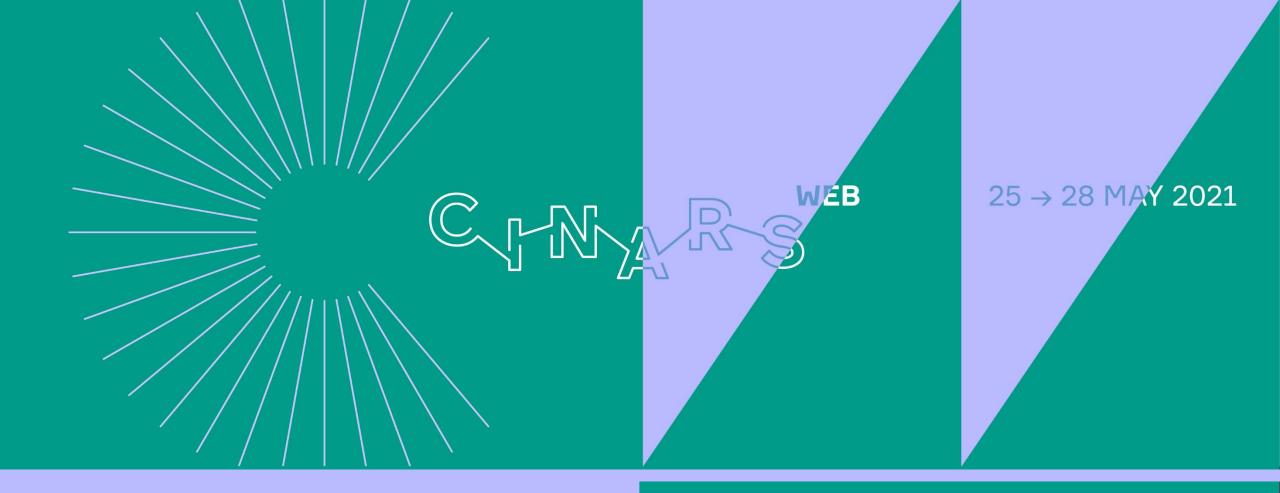

# **Enjoy the event!**